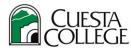

## **Cuesta College – How to Drop Courses**

## **Get Started**

1. Login to <a href="myCuesta">myCuesta</a> using your Cuesta username and password

Forgot username?- email <a href="mycuesta.edu">support@my.cuesta.edu</a>. Forgot password?- <a href="myCuesta.edu">Change your password</a>

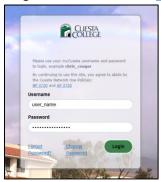

2. Locate and select **Student Self Service** from the list of choices under Pick a service in myCuesta

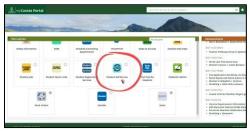

## **Drop Classes from Your Schedule**

1. Select Register for Classes

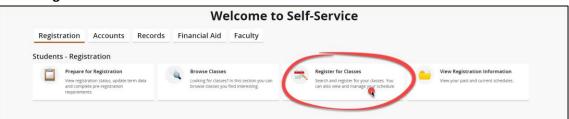

2. Select a **term**, then select **Continue**.

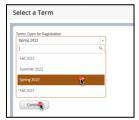

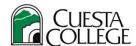

3. Use the **Summary section** to locate the class that you need to drop.

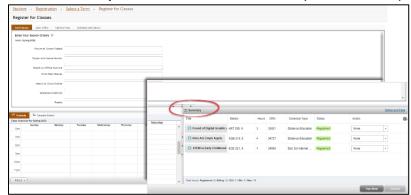

**4.** Use the **Action dropdown** menu next to the class that you want to drop and make a choice from the menu. Then, select **Submit**.

<u>Important note!</u> The Action drop-down will provide different drop options depending on the date you drop within deadlines. For instance, drop/delete is the option if course dropped before class begins but drop withdrawn would be the option after the class begins past the drop without W deadline. Click on the course to view drop deadlines.

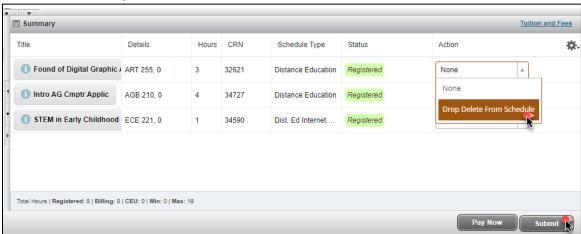